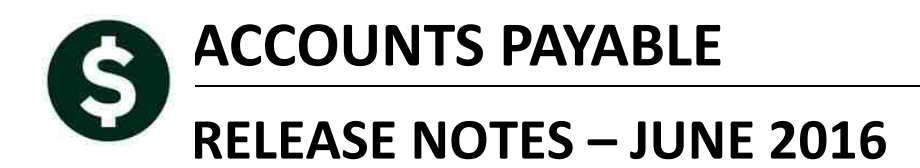

This document explains new product enhancements added to the ADMINS Unified Community for Windows Accounts Payable system.

#### **TABLE OF CONTENTS**

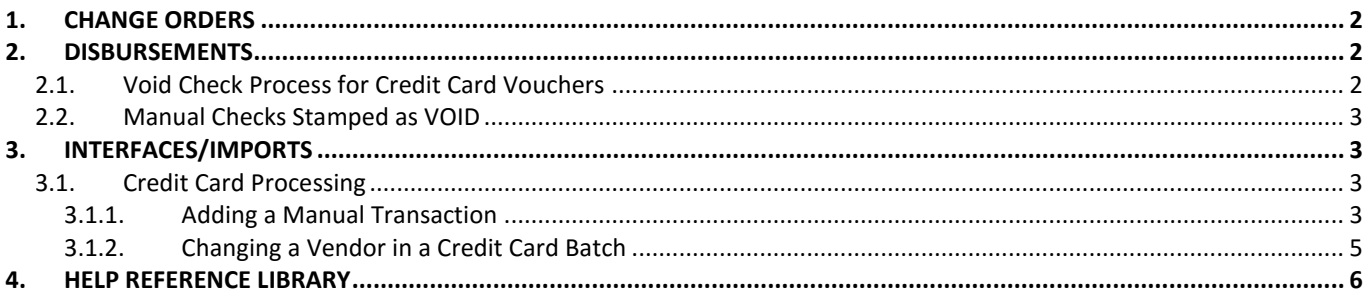

ADMINS Unified Community Release Notes – Version 7.1 Accounts Payable June 2016

## <span id="page-1-0"></span>**1. CHANGE ORDERS**

Prior to the software update, when changing a credit voucher from a type of "printed" to "no check", if there was a purchase order involved, an error was displayed and the encumbrance was not restored. This was corrected.

[ADM-AUC-AP-807]

# <span id="page-1-1"></span>**2. DISBURSEMENTS**

### <span id="page-1-2"></span>**2.1. Void Check Process for Credit Card Vouchers**

When credit card vouchers are posted they are immediately closed and assigned a check number; these vouchers do not go through the disbursements check run.

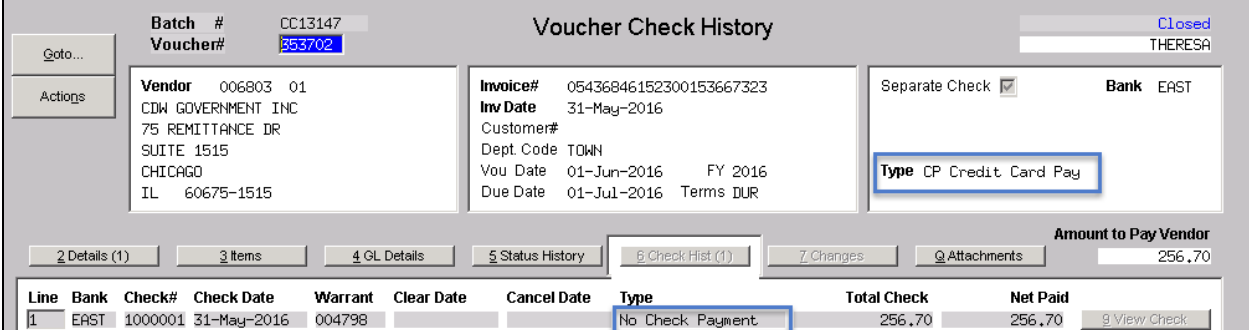

The void check process has changed to stop users from inadvertently selecting credit card checks for void processing. This is the error report they will see if they try to select a credit card check for void processing:

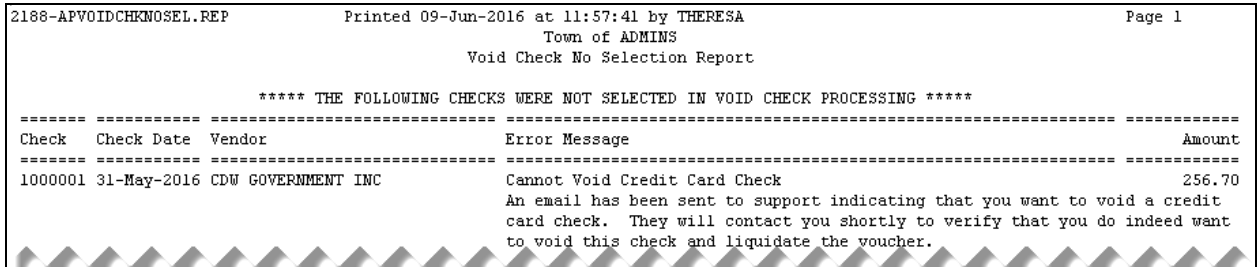

In addition, an email will be sent to the user attempting to void the transaction, if the user has a valid email address set in their user profile in the AUC system.

Sent: Fri 6/10/2016 7:33 AM

**PERMIT REPORT OF STRAINING** 

Include the voucher

numbers to be liquidated here

Voucher#

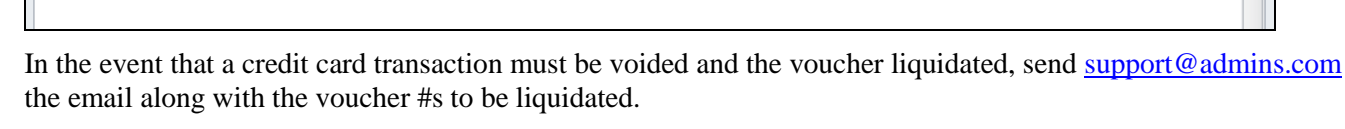

Amount Vendor Name

446.00 015595 ADVANCED CORP \*\* Do not reply to this email message as it was system generated via the ADMINS Unified Community (AUC) System \*\*

(초기 입사 Expertise NEZ Protocol Expertise Server Protocol And Protocol And Protocol And Protocol Expertise Techn

[ADM-AUC-AP-804]

#### <span id="page-2-0"></span>**2.2. Manual Checks Stamped as VOID**

The following Credit Card Checks were selected to be voided.

Please forward this email to Support to indicate that you want

There was an issue when doing a void/replace with manual if the check contained a credit voucher. Manual checks that included a credit voucher with a negative line amount were sometimes printing with **VOID** stamped on the face of the check. This was corrected and patched to sites in early April and is included here to document the change.

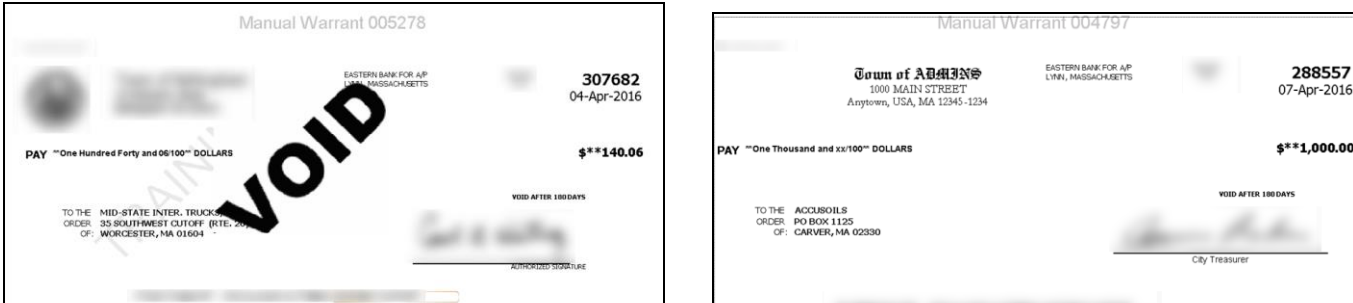

**Figure 1 Before Figure 2 After**

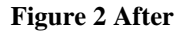

[ADM-AUC-AP-800]

## <span id="page-2-1"></span>**3. INTERFACES/IMPORTS**

#### <span id="page-2-2"></span>**3.1. Credit Card Processing**

<span id="page-2-3"></span>Several enhancements were made to the site-specific **Credit Card Process**.

#### **3.1.1. Adding a Manual Transaction**

To allow for missing transactions or transactions that have not been included in the export file from the Credit Card Company, a manual transaction may now be added to an uploaded batch. This feature is found on the Credit Card

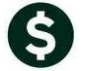

From

To: Cc: Subject: aucdev@admins.com

[AUC] Void Credit Card Checks

Include in the email the Voucher#

Bank Check# Check Date EAST 1000002 02-Jun-2016

to void this check and liquidate the voucher.

Theresa Campbell

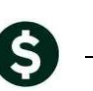

t and

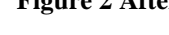

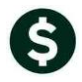

Processing Steps menu. Once an export file has been uploaded, select **[Add Manual Transaction]**, and then click on **[Add Trx]**.

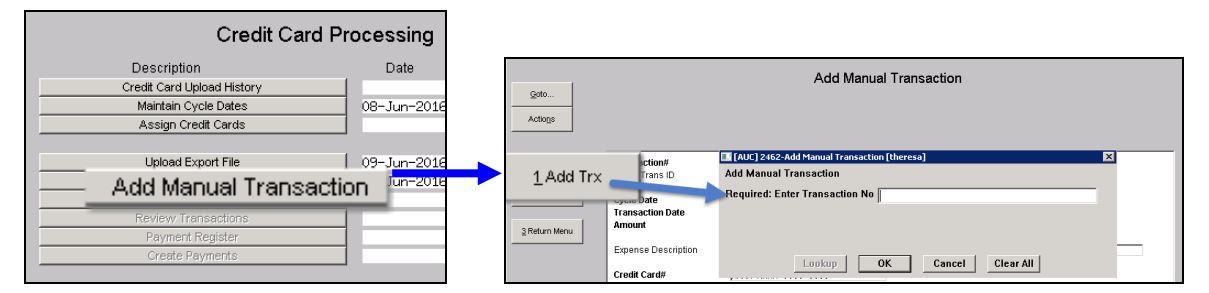

Begin by entering a transaction number and clicking on **OK**; then fill in the remaining fields. All fields that are labeled in **Bold** are required; the other fields are optional but should be populated with available data. There are lookups available on **Cycle Date, Transaction Date, Credit Card #**, and **Vendor # / Remit**.

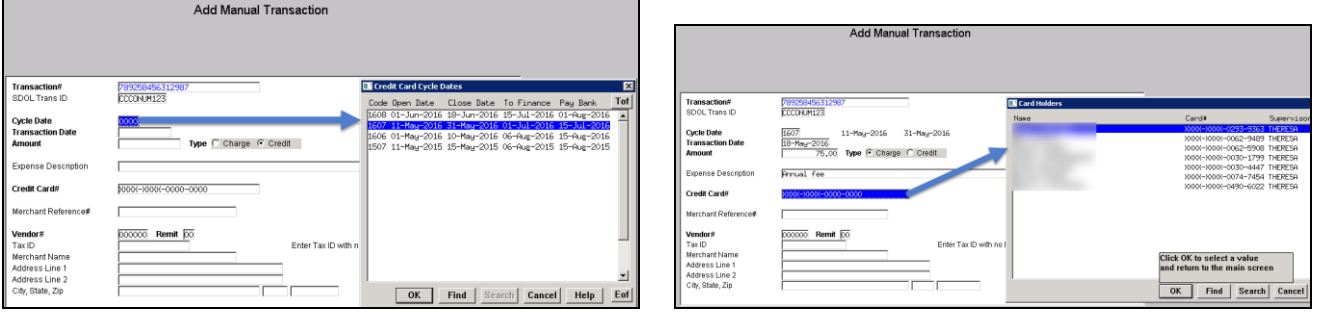

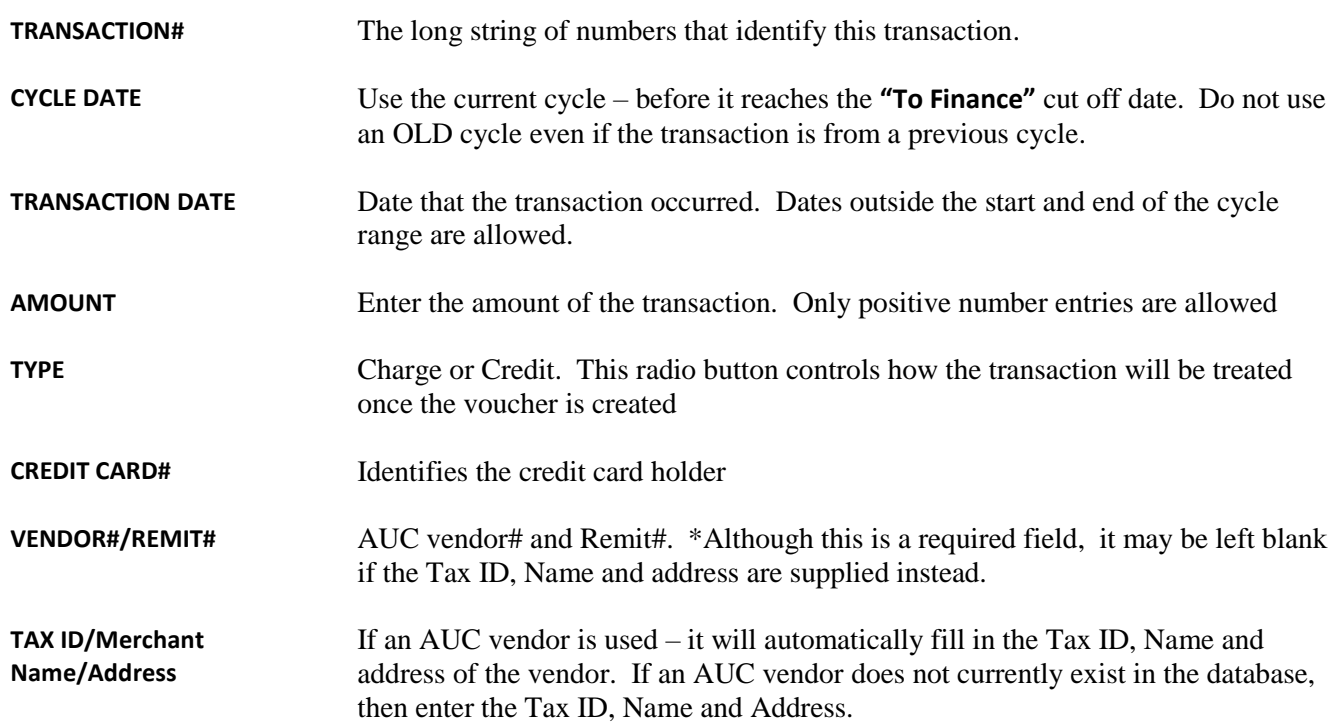

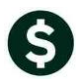

These fields are not required – but should be filled in if data is available.

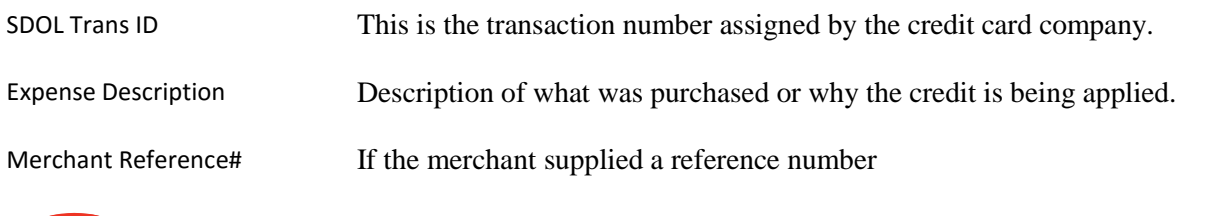

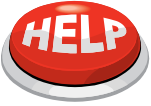

**Manual transactions may be processed without a batch upload in progress. If adding a transaction without uploading a batch, use the current cycle. If a batch is uploaded, add any manual transactions** *after* **the batch is uploaded; else the manual transactions will be discarded when the batch is uploaded.** 

The **edit list** provides a list of just the **Manual Transactions** present in the batch. In the data entry screen, only positive amounts are allowed in the transaction amount field, and a radio button indicates if the transaction is a **Charge** or a **Credit**. On the edit list, the **credit amounts** are shown as a negative number.

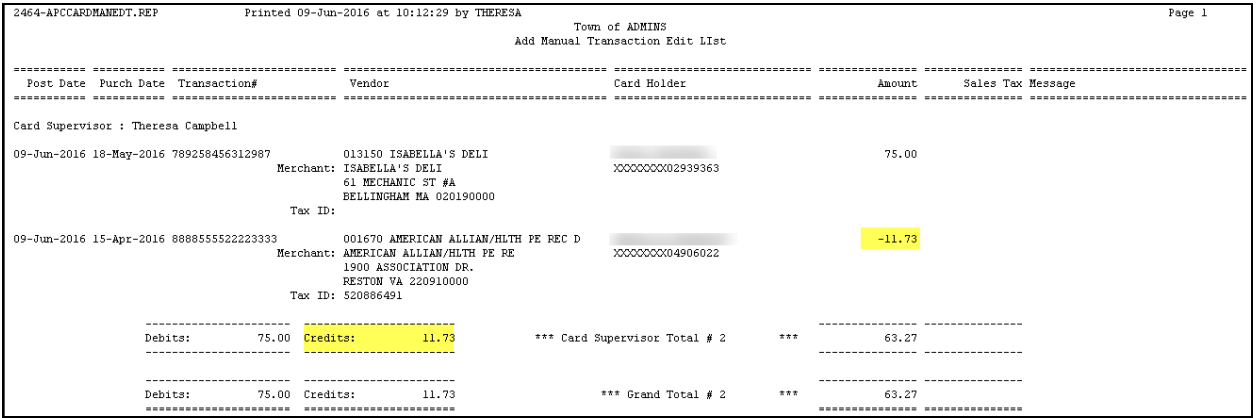

[ADM-AUC-AP-805]

#### **3.1.2. Changing a Vendor in a Credit Card Batch**

<span id="page-4-0"></span>A new feature was added to allow a vendor to be replaced once a batch is uploaded and vouchers are created. This may be used for vouchers in progress only. Closed vouchers may not be changed in this way.

For example, voucher # 353705 is currently using the vendor "APPLE BOOKS" but should really be "ABS TEXT BOOKS".

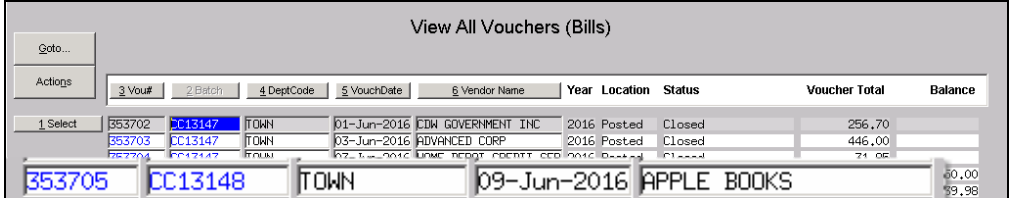

**Figure 3 Before Changing the Vendor**

Select **Accounts Payable Interfaces/Imports Replace Credit Card Vendor.** 

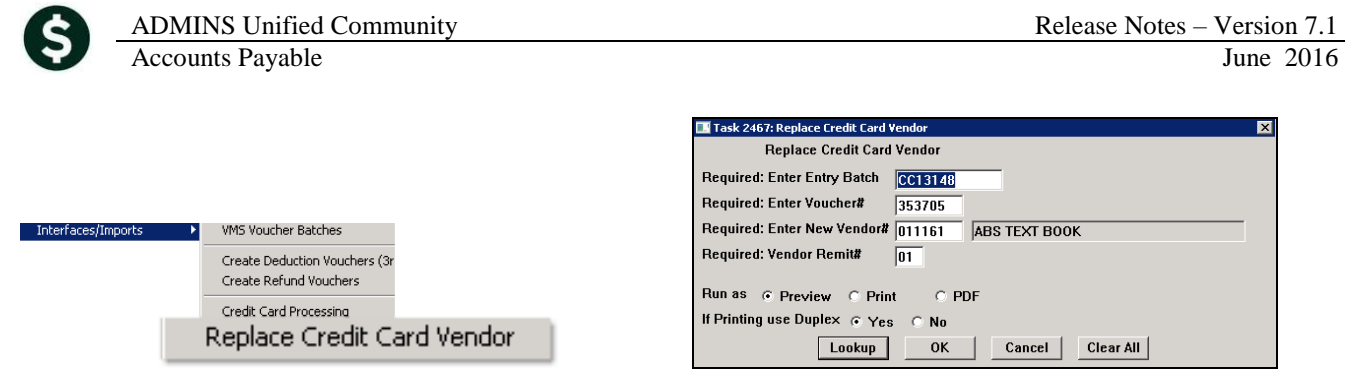

Fill in the batch and voucher number, and the new vendor and remit #, and click on **[OK]**.

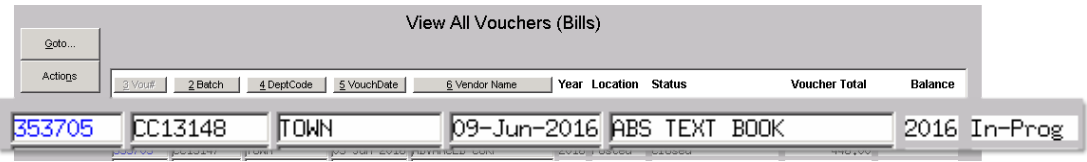

**Figure 4 After Changing the Vendor**

If an attempt is made to change the vendor on a non-credit card batch, the following report will be displayed and no change will be made.

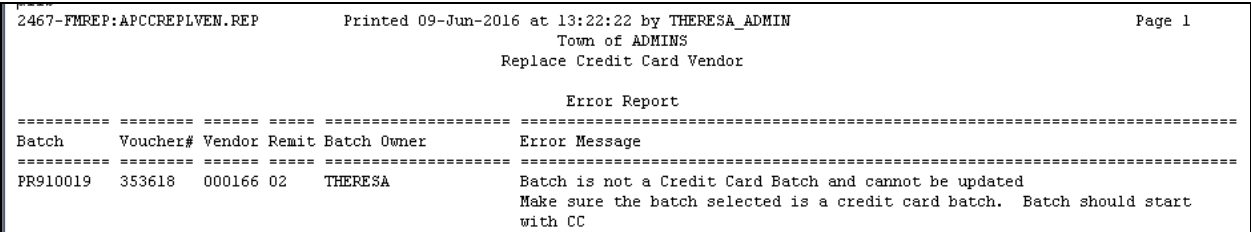

If an attempt is made to change the vendor on a voucher that is being edited by the owner, the following information message will be displayed and report will be produced; no change will be made.

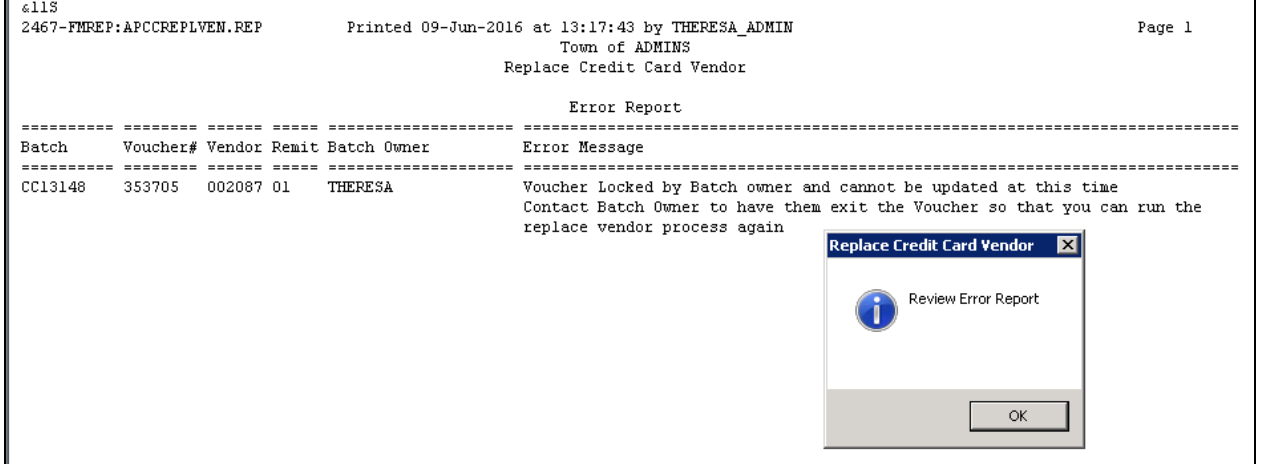

[ADM-AUC-AP-806]

## <span id="page-5-0"></span>**4. HELP REFERENCE LIBRARY**

*Not applicable for this software update.*